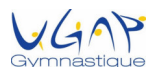

# **Procédure pour les réinscriptions en ligne des adhérents MINEURS**

Les inscriptions et réinscriptions se font en ligne **uniquement** et dans la limite des places disponibles par section via le site https://ugap.monclub.app/subscription.

Nous vous demandons d'effectuer l'inscription depuis un navigateur internet. **Après l'inscription seulement**, nous vous invitons à télécharger l'application MonClub qui facilitera les échanges avec les entraineurs.

#### **1 – Se connecter sur https://ugap.monclub.app/subscription sur un navigateur internet**

### **2 – Choisir la formule d'inscription pour votre enfant mineur**

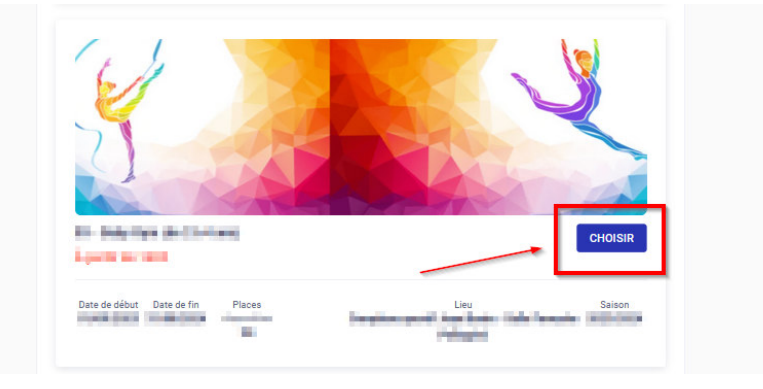

Une fenêtre s'ouvre vous donnant des précisions sur la formule choisie : âge, lieux d'entrainements, horaires des entrainements.

#### **3 – Choissisez les créneaux d'entrainements et valider en cliquant sur « choisir »**

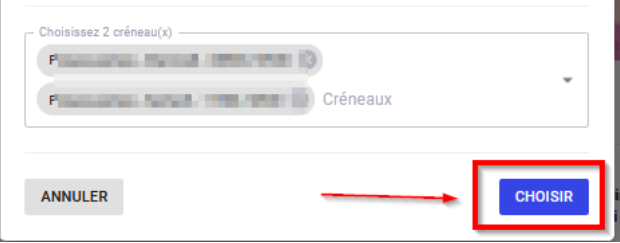

**4 – Une fenêtre vous indique de consulter ET valider le règlement intérieur de l'association afin de poursuivre l'inscription** 

**5 – Vous indiquez que vous inscrivez un mineur puis vous confirmez** 

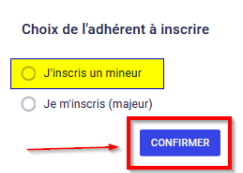

**6 – Vous saisissez d'abord les informations concernant le RESPONSABLE du futur adhérent afin de procéder à la création du compte** 

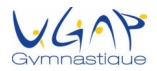

**7 – Vous renseignez les informations relatives à l'adhérent pour lequel vous effectuez l'inscription et cliquez sur « Créer le compte enfant »** 

**8 – Vous apportez des précisions sur le ou les responsables légaux de l'adhérent (lien familial et ajout éventuel d'un autre contact et/ou d'un accompagnateur), puis cliquez sur « Continuer »** 

**9 – Vous répondez aux questions de l'étape « Formulaire d'inscription » et cliquer sur « continuer »** 

**10 – Vous ajoutez une photo qui sera utilisée pour votre licence FFGym et le cas échéant vous ajoutez un certificat médical (obligatoire si vous répondez « oui » à l'une des questions du questionnaire de santé ou si vous êtes inscrits dans une section « Compétition ») et cliquez sur « Continuer »** 

**11 – Vous arrivez à la page du règlement. Une note informative donne des précisions sur vos possibilités de paiement.** 

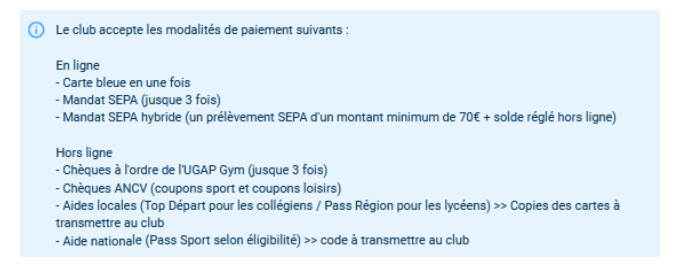

### **12 – Vous choisissez le mode de paiement adéquat.**

- → Les règlements en ligne valident immédiatement l'inscription (sous réserve de la fourniture du certificat médical si concerné).
- → Pour les règlements hors ligne, des permanences de paiement seront mises en place fin aout pour valider l'inscription définitivement et créer votre licence FFGym (l'absence de règlement interdira à l'adhérent l'accès aux entrainements)

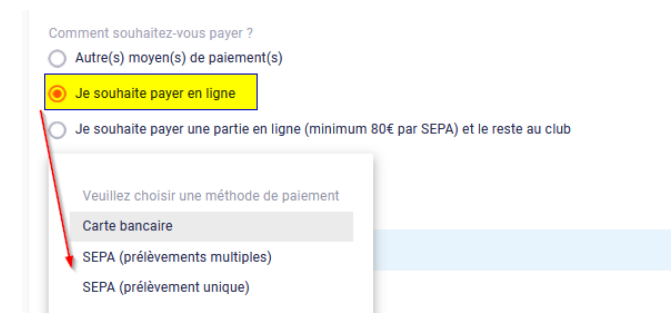

**13 – Vous recevez un mail de confirmation de votre inscription** 

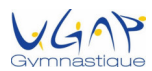

# **Procédure pour les réinscriptions en ligne des adhérents MAJEURS**

Les inscriptions et réinscriptions se font en ligne **uniquement** et dans la limite des places disponibles par section via le site https://ugap.monclub.app/subscription.

Nous vous demandons d'effectuer l'inscription depuis un navigateur internet. **Après l'inscription seulement**, nous vous invitons à télécharger l'application MonClub qui facilitera les échanges avec les entraineurs.

#### **1 – Se connecter sur https://ugap.monclub.app/subscription sur un navigateur internet**

### **2 – Choisir la formule d'inscription pour l'adhérent majeur**

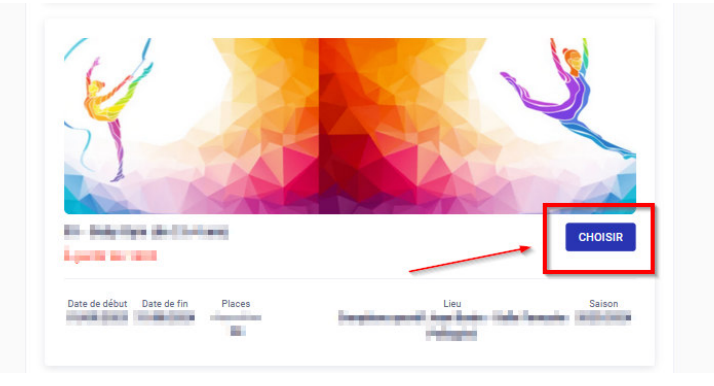

Une fenêtre s'ouvre vous donnant des précisions sur la formule choisie : âge, lieux d'entrainements, horaires des entrainements.

#### **3 – Choissisez les créneaux d'entrainements et valider en cliquant sur « choisir »**

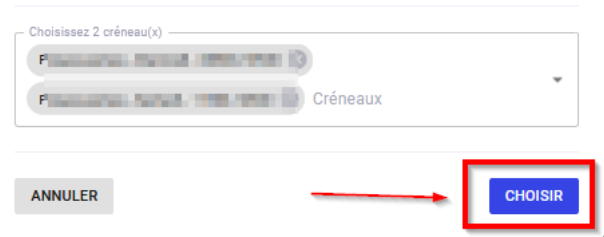

**4 – Une fenêtre vous indique de consulter ET valider le règlement intérieur de l'association afin de poursuivre l'inscription** 

**5 – Vous indiquez « Je m'inscris » pour signifier que vous inscrivez un adhérent majeur ou vous même, puis vous confirmez** 

which is a substantial property of the

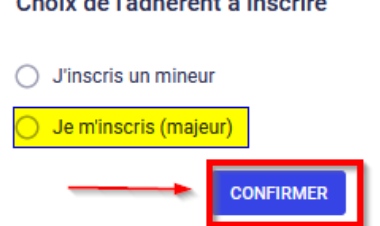

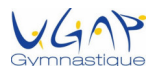

**6 – Vous saisissez les informations relatives à l'adhérent majeur afin de procéder à la création du compte** 

**7 – Vous répondez aux questions de l'étape « Formulaire d'inscription » et cliquer sur « Continuer »** 

**8 – Vous ajoutez une photo qui sera utilisée pour votre licence FFGym et le cas échéant vous ajoutez un certificat médical (obligatoire si le club ne dispose pas de certificat médical fourni sur les 2 saisons précédentes)** 

**9 – Vous arrivez à la page du règlement. Une note informative donne des précisions sur vos possibilités de paiement.** 

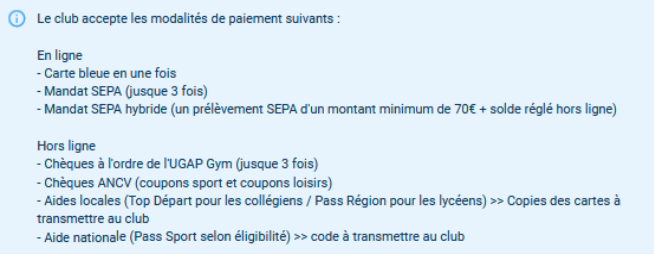

#### **10 – Vous choisissez le mode de paiement adéquat.**

- Les règlements en ligne valident immédiatement l'inscription (sous réserve de la fourniture du certificat médical si concerné).
- → Pour les règlements hors ligne, des permanences de paiement seront mises en place fin aout pour valider l'inscription définitivement et créer votre licence FFGym (l'absence de règlement interdira l'accès aux entrainements)

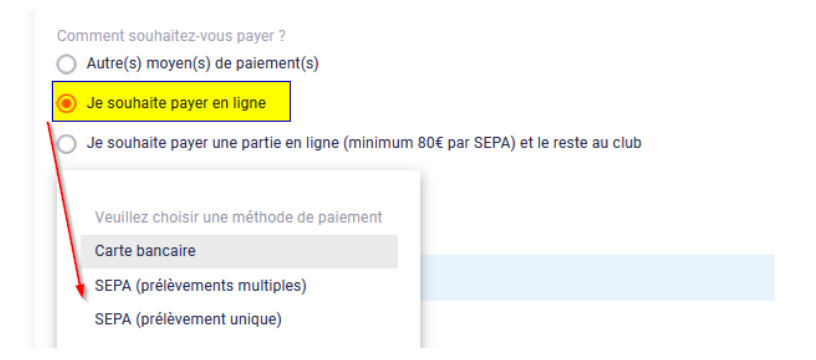

**11 – Vous recevez un mail de confirmation de votre inscription** 

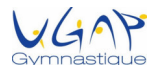

# **Procédure pour bénéficier de la remise Fratrie**

L'inscription de plusieurs membres d'une fratrie au sein de la section GYM Artistique de l'UGAP ouvre droit à une réduction de 30€ sur les cotisations selon le tableau suivant :

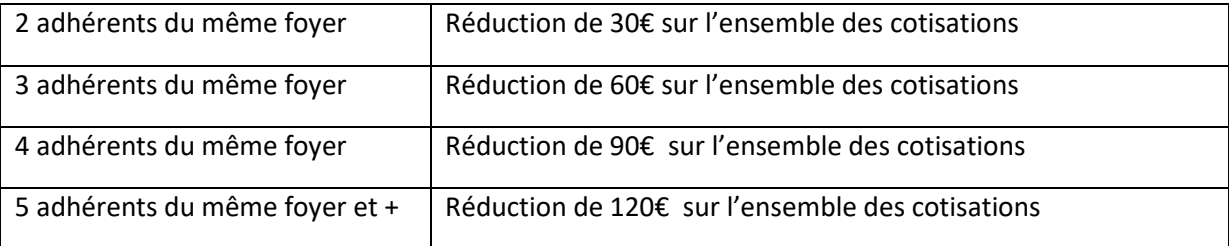

## **1 – Procéder à l'inscription du premier adhérent et valider l'étape de paiement**

**2 – Revenir à la page d'accueil https://ugap.monclub.app/subscription et choisir la formule du second adhérent (idem pour les adhérents suivants le cas échéant)** 

Une fenêtre s'ouvre vous donnant des précisions sur la formule choisie : âge, lieux d'entrainements, horaires des entrainements.

**3 – Valider les créneaux d'entrainements et le règlement intérieur** 

**4 – S'authentifier AVEC LA MÊME ADRESSE MAIL que pour le premier enfant** 

**5 – Créer un nouveau compte enfant en renseignant les informations relatives de l'adhérent, ses responsables légaux, sa photo, et le certificat médical si concerné** 

**6 - Sur la page de règlement, vous cliquer sur « Ajouter une remise » et inscrivez le code FRATRIE23 (attention à bien respecter la casse)** 

**7 – Vous indiquez votre mode de règlement.** 

**8 – Vous recevez un mail de confirmation de votre inscription**